# **6. Számítógépes mérések és demonstrációk**

# **Tartalom**

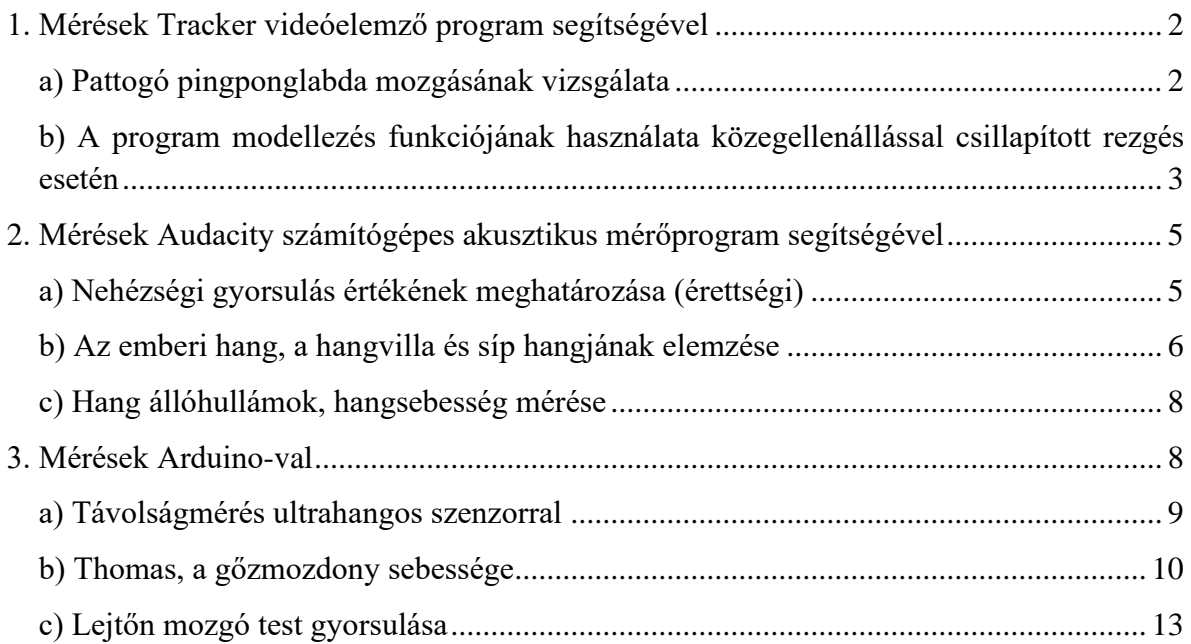

# <span id="page-1-0"></span>**1. Mérések Tracker videóelemző program segítségével**

A Tracker program használati útmutatója megtalálható a fizika tanítás a középiskolában jegyzet [\(http://csodafizika.hu/fiztan/letolt/fizika\\_tanitasa\\_1.pdf\)](http://csodafizika.hu/fiztan/letolt/fizika_tanitasa_1.pdf) 682. oldalán. A program teljesen ingyenes. A mérés megkezdése előtt érdemes letölteni a programot a saját számítógépünkre és kipróbálni a használatát. A laboron a videófelvételeket webkamerával készítjük. A rögzítéshez indítsa el a WebCam Companion 4 szoftvert. Üzemszerű működés esetén a webkameránk képét azonnal látnunk kell a képernyőn. Az alsó menüsorban található "Rekord video" gombbal lehet mozgóképet rögzíteni. A kész fájlokat a dokumentumokon belül a WebCam media/Capture mappába menti el.

# <span id="page-1-1"></span>**a) Pattogó pingponglabda mozgásának vizsgálata**

### *A kísérlet célja*

Egy kezdősebesség nélkül leejtett pingponglabda mozgásának elemzése videóanalízis módszerével!

### *Szükséges anyagok, eszközök*

- Webkamera (mobiltelefon vagy rendes videókamera is megfelelő)
- Ping-pong labda (zöld pöttyös)
- Számítógép (Tracker programmal)
- Fotóháttér
- Vonalzó

# *Leírás*

A pingponglabda pattogását rögzítse mozgóképen a webkamera segítségével! A webkamerát helyezze a változtatható magasságú asztalra, mozgassa úgy, hogy a képtérben csak a fehér háttér legyen, valamint az asztalnak az a része, ahol a pingpong labda földet ér, a kamera vízszintesen nézzen! A webkamerát és a zsinórját érdemes ragasztó szalaggal rögzíteni. A program méretkalibrációjához helyezzen a képtérbe ismert hosszúságú etalont (pl. vonalzó)!

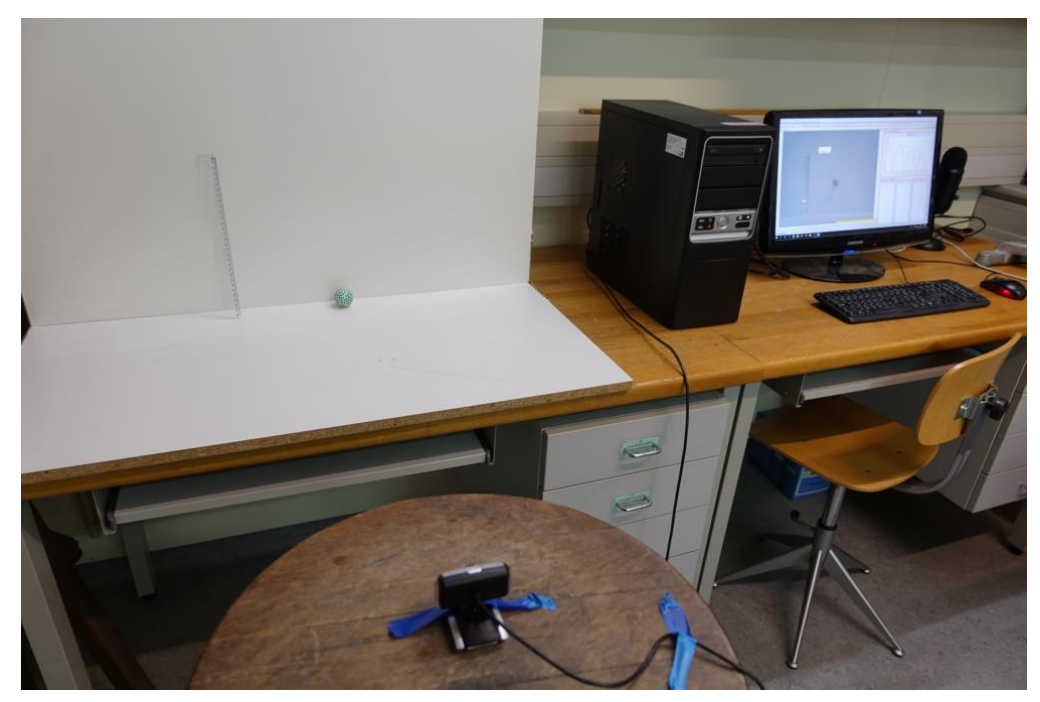

Indítsuk el a felvételt, majd a pingponglabdát a képtér tetejéről ejtsük le. Várjuk meg míg a labda hatszor földet ér. Ezután elemezzük a labda mozgását Tracker videóelemző program segítségével! A programban az origót rögzítsük a földet érő labda tömegközéppontjához!

#### *Megjegyzés:*

Közvetlenül a talajra érkezés pillanata előtt és után fordulhat elő, hogy a labda képe elmosódott, ekkor a legnagyobb a labda sebessége. A jelenség nem okoz túl nagy pontatlanságot, ha minden képkockán a folt geometriai középpontját jelöljük meg.

#### *Feladatok*

- Adja meg az első öt lepattanás idejét, és ezen lepattanások esetén a leérkezés és a felfelé indulás sebességét!
- Milyen viszony fedezhető fel a leérkezések sebessége, illetve a hozzájuk tartozó visszapattanás sebessége között? Magyarázza meg ennek okát!
- Határozza meg az első öt lepattanás után azt a sebességet, amellyel fölfelé indul a labda, illetve amellyel utána visszaérkezik a földre! Hasonlítsa össze és értelmezze az adatokat!
- Elemezze az esetleges mérési pontatlanságok okait!

#### *Elméleti és módszertani kérdések*

• Mit nevezünk ütközési számnak? Hogyan lehetne meghatározni a mérés alapján?

# <span id="page-2-0"></span>**b) A program modellezés funkciójának használata közegellenállással csillapított rezgés esetén**

#### *A kísérlet célja*

Közegellenállással csillapított rezgőmozgás vizsgálata. A testre ható erők felírása és az alapján a mozgás szimulálása.

#### *Szükséges anyagok, eszközök*

- 50 g-os súly, melynek talpához nagy méretű hatszöges karton van rögzítve.
- Spirálrugó
- Állvány
- Webkamera (mobiltelefon vagy rendes videókamera is megfelelő)
- Számítógép (Tracker programmal)
- Fotóháttér

### *Leírás*

Lógassuk fel a súlyt az állványzattal úgy, hogy nyugalmi helyzetébe a fehér fotóháttér közepén függjön. A webkamerát helyezze a változtatható magasságú asztalra, mozgassa úgy, hogy a vízszintesen nézzen a testre. A test fölött és alatt körülbelül 20 cm legyen a képtér. Indítsuk el a felvételt, ezt követően húzzuk lefelé a testet (úgy hogy még a képtérben maradjon), majd hagyjuk magára. A test rezgésbe jön, de jól láthatóan csillapodik. Amikor már csak néhány centiméter az amplitúdója, akkor állítsuk le a felvételt. Az elkészült videót töltsük be a Tracker programba és elemezzük a mozgását.

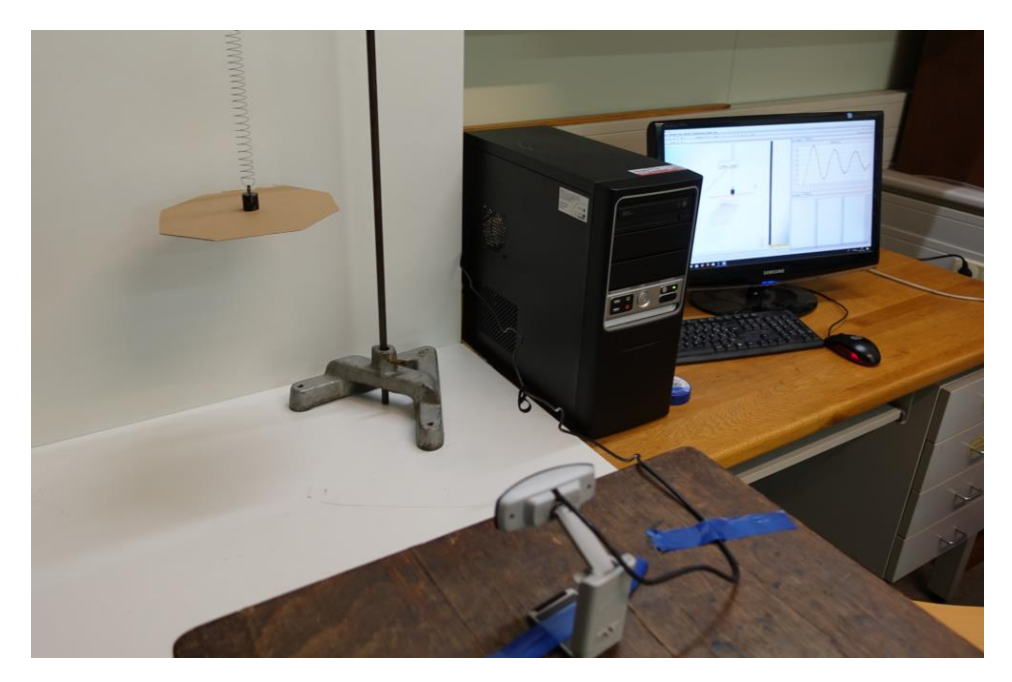

#### *Feladatok*

- A felvétel alapján értékelje ki a test hely idő grafikonját! (Ennél a felvételnél csak kézi nyomkövetés lehetséges.) Érdemes a kiértékelést onnan kezdeni, ahol elengedtük a testünket. A felvétel alapján határozza meg a rezgés periódusidejét, melyből számolja ki a szögsebességet!
- A testre ható erők alapján modellezze a mozgást! Először alkosson dinamikai modellt! A dinamikus modell megalkotásához a 'Létrehozás'-on belül válassza a 'Dinamikai modell' funkciót (derékszögű koordinátarendszerben). Ekkor az ábra közepén egy modell-építő ablak jelenik meg. A mozgás csak függőleges irányú, így a testre ható erők a következők:

$$
\boldsymbol{F}_y = -m\omega^2 \boldsymbol{y} - k \boldsymbol{v}_y^2 \frac{\boldsymbol{v}_y}{|\boldsymbol{v}_y|}.
$$

Az első tag a rugó által kifejtett erő, ami a rezgőmozgást biztosítja. A második a közegellenállás hatását fejezi ki, ami mindig a test pillanatnyi sebességével ellentétes irányú és nagysága a sebesség négyzetével arányos. Az egyenlet abban a koordinátarendszerben érvényes, amelynek origója a rugóra függesztett test egyensúlyi helyzetében van. Ekkor a nehézségi erő kitranszformálódik az egyenletből (részletesen lásd: Tasnádi P., Skrapits L, Bérces Gy.: Mechanika I. 149-150). A mozgás három paraméter: a tömeg  $(m)$ , a szögsebesség  $(\omega)$  és a csillapításra jellemző k szám függvénye. A tömeg és a szögsebesség ismert, a csillapítás mértékét kezdetben rögzítse 0,05-re (később finomítható). Az értékek bevitele után kell megadni a kezdőfeltételeket (*t*, *x*, *y*,  $v_x$ ,  $v_y$ ). Az értékek egyszerűen beemelhetők a párbeszéd ablak jobb felső sarkában látható 'Rendszerindító' funkcióval. Ehhez a 'Rendszerindító' felírat mellett válasszuk ki a követett tömegpontunkat. Ekkor a program bemásolja a kezdő pillanatban a test mozgását jellemző paramétereket. Ezt követően az erőket kell megadni. Az fx sorba 0-t kell írni, az fy-hoz:

$$
-m * o * o * y - k * vy * vy * vy/abs(vy).
$$

Görög betűket nem kezel a program, így az  $\omega$  jelet o-val kell egyszerűsíteni. Az erők bevitele után indítsa el a szimulációt! A program lépésenként berajzolja modellezett pont helyét a képernyőre, amit közvetlenül össze lehet hasonlítani a mért adatpontokkal. Módosítsuk a csillapítási tényező értékét, hogy a mért és számolt pozíció minél jobb egyezésben legyen! Az összehasonlítást segíti, ha a jobb oldalon a mért és a számolt mozgás hely – idő grafikonját egyszerre megjelenítjük (grafikonra jobb egérgombbal kattintva az 'Összehasonlítás ezzel' funkciót kell választani).

#### *Elméleti és módszertani kérdések*

• Mit nevezünk mozgásegyenletnek? Írjuk fel a közegellenállással csillapított rezgőmozgás mozgásegyenletét és annak analitikus megoldását!

### <span id="page-4-0"></span>**2. Mérések Audacity számítógépes akusztikus mérőprogram segítségével**

Az Audacity program használati útmutatója megtalálható a fizika tanítás a középiskolában jegyzet [\(http://csodafizika.hu/fiztan/letolt/fizika\\_tanitasa\\_1.pdf\)](http://csodafizika.hu/fiztan/letolt/fizika_tanitasa_1.pdf) 702. oldalán. A feladatok elkezdése előtt a mikrofont és a hangfalat csatlakoztassa a számítógéphez. A hangfalat a zöld jack csatlakozóba (valamint a konnektorba), a mikrofont egy USB csatlakozóba kell bedugni (a mikrofon a laboron már csatlakoztatva van). Ezt követően indítsa el az Audacity programot. Ha a program megfelelő működik, akkor felismeri a két eszközt. A működését érdemes letesztelni: indítsunk el egy felvételt, beszéljünk bele a mikrofonba, majd állítsuk le és hallgassuk vissza. Ha jó minőségben visszahalljuk a saját beszédünket, akkor minden rendben működik.

### <span id="page-4-1"></span>**a) Nehézségi gyorsulás értékének meghatározása (érettségi)**

### *A kísérlet célja*

Mérje meg leeső acélgolyó esési idejét Audacity számítógépes mérőprogrammal! A magasság és az esési idő alapján határozza meg a nehézségi gyorsulás értékét!

#### *Szükséges anyagok, eszközök*

- Nagyobb méretű acél csapágygolyó
- Nem teljesen sima felületű kerámialap (járólap)
- Fémtálca
- Mérőszalag
- Számítógép (*Audacity* akusztikai mérőprogrammal)
- Mikrofon (yeti)

### *Leírás*

A járólapot helyezze a vízszintes asztalra, a fémtálcát a földre. Mérje le a két felület közötti magasságkülönbséget. A lemért magasságba beállított vízszintes kerámialapon gurítsa el a golyót úgy, hogy az a fémlapra essen! A mikrofont helyezzük el közel a járólaphoz. A kissé egyenetlen felületű kerámialapon a golyó jellegzetes hanggal gurul. Amikor a golyó a lap szélét elhagyva esni kezd, a hang megszűnik, végül a talajra leérkező golyó hangosan koppan.

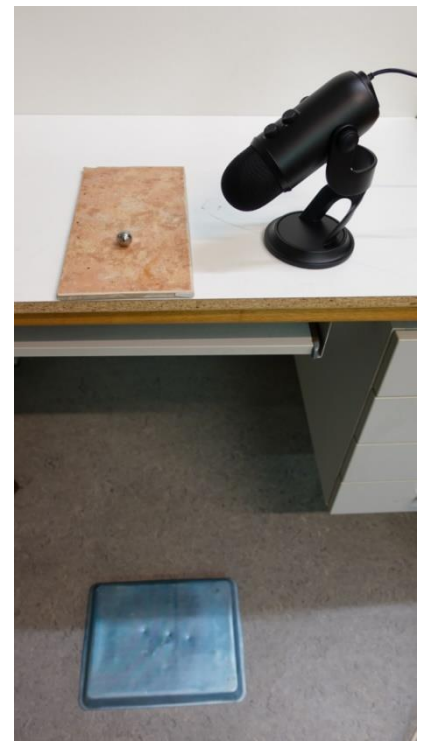

### *Feladatok*

- Készítsen hangfelvételt az Audacity program segítségével a golyó mozgását kísérő hangokról! A hangfelvétel grafikonján mérje meg a golyó eséséhez tartozó időszakaszt (a guruló golyó hangja és a koppanás közötti csendes tartományt) ezredmásodperces pontossággal! (A mikrofonnak van egy jellegzetes lecsengése (nem azonnal lesz a jelszínt alacsony a csendes tartományon), így nem teljesen egyértelmű, hogy mikor kezd esni a golyó. Érdemes a felvételt visszahallgatva eldönteni, hogy mikor hagyja el a golyó a kerámia lapot.)
- A mért magasság- és időadat alapján határozza meg a nehézségi gyorsulás értékét! Sorolja fel milyen hibaforrások lépnek fel a kísérlet során. Határozza meg a kapott eredmény relatív hibáját!

### *Elméleti és módszertani kérdések*

• A kísérlet során igazából egy vízszintes hajítást vizsgálunk. Miért nem foglalkozunk a golyó vízszintes irányú sebességével a kiértékelés során?

# <span id="page-5-0"></span>**b) Az emberi hang, a hangvilla és síp hangjának elemzése**

### *A kísérlet célja*

Különböző hangok elemzése Audacity programmal. Nyílt és zárt síp hangja közötti különbség bemutatása.

### *Szükséges anyagok, eszközök*

- Számítógép (*Audacity* akusztikai mérőprogrammal)
- Mikrofon (yeti)
- Ismert frekvenciájú hangvilla, gumi ütő
- Nagy méretű demonstrációs síp (leybold)

# *Leírás*

A mikrofont helyezzük magunk elé és a különböző eszközökkel (hangszál, hangvilla, síp) keltett hangokat vegyük fel. Vizsgáljuk meg a hangnyomást az idő függvényében, valamint elemezzük a hangok spektrumát!

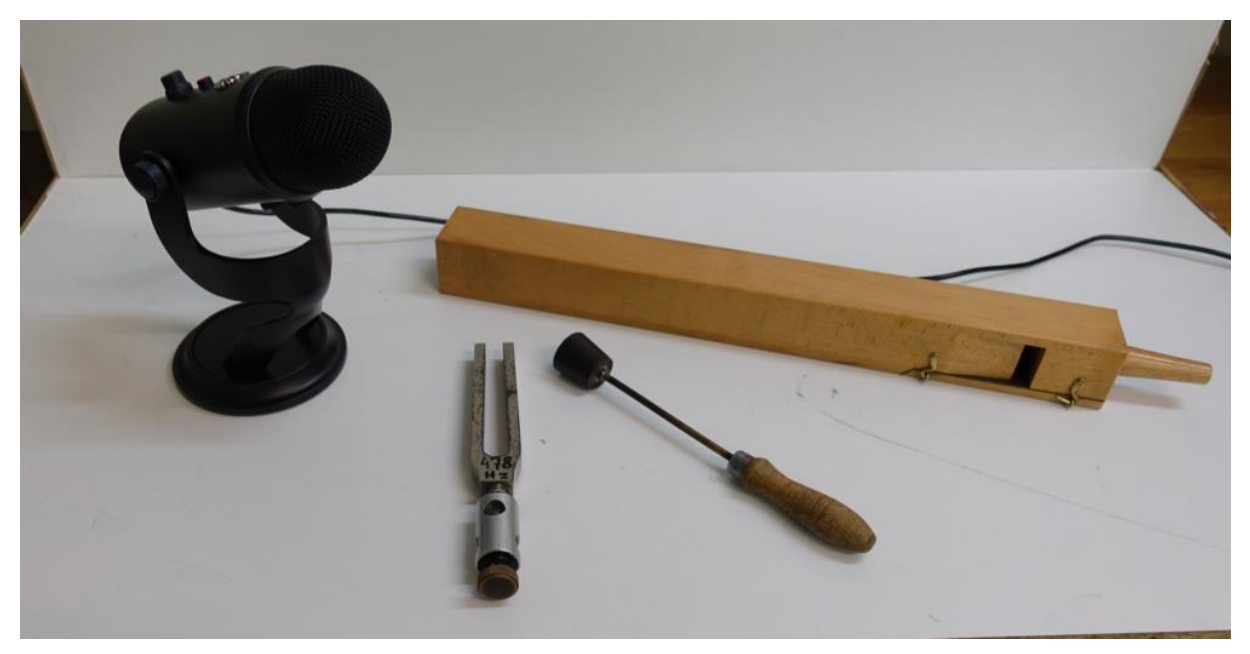

#### *Feladatok*

- Mondiuk bele a mikrofonba a következő szöveget: "A demonstrációs fizika labor a világ legjobb laborja" (nem vicc!). Nagyítsunk rá a hangnyomás grafikonra és figyeljük meg a hangnyomás "periodikus" változását! Készítsük el a hang spektrumát, és határozzuk meg a hangunk legjellemzőbb frekvenciáját. Kérjük meg egyik társunkat, hogy mondja bele ugyanezt a szöveget a mikrofonba. A spektrum alapján döntsük el kinek mélyebb a hangja!
- A gumi ütővel szólaltassuk meg a hangvillát. Nagyítsunk rá a hangnyomás grafikonra és figyeljük meg a hangnyomás periodikus változását! Mi a különbség az emberi hanghoz képest? Figyeljük meg a hang spektrumát! Hasonlítsuk össze a mért és a hangvillára írt frekvenciát! Hogyan módosul a hangvilla hangja (spektruma), ha az asztalhoz csapva szólaltatjuk meg?
- Fújunk bele a sípba egyenletesen és rögzítsük a hangját! Figyeljük meg a hangnyomás periodikus változását! Hasonlítsuk össze az előző kettő grafikonnal! A spektrum alapján határozzuk meg a síp alaphangját! Fogjuk be a síp végét és szólaltassuk meg újra. Ebben az esetben is határozzuk meg a zárt síp alaphangját és vessük össze a nyitott síp alaphangjával!

### *Elméleti és módszertani kérdések*

- Mi határozza meg az ember hangszínét? Honnan látszik a spektrumán?
- Magyarázza a nyitott és zárt síp hangja közötti különbségeket. Magyarázza a felharmonikusok létrejöttét!
- Mit jelent a dB skála?

# <span id="page-7-0"></span>**c) Hang állóhullámok, hangsebesség mérése**

# *A kísérlet célja*

Hangsebesség mérése hang állóhullámok keltésével.

# *Szükséges anyagok, eszközök*

- Számítógép (*Audacity* akusztikai mérőprogrammal)
- Mikrofon (yeti)
- Hangfal
- Mérőszalag

# *Leírás*

Fordítsuk egyenes, sima fal felé hangfalunkat, és a programmal generáltassunk monokromatikus hangot (1000 Hz) (Generálás→Hang). A hangfal és a fal távolsága legyen 1,02 m. A generáltatással párhuzamosan indítsuk el a hangfelvételt is (ehhez egy új hangsávot kell nyitni: Sávok→új hozzáadása→audió sáv), és a faltól indulva mozgassuk egyenletes sebességgel a mikrofont, ahogyan a sematikus ábrán látszik.

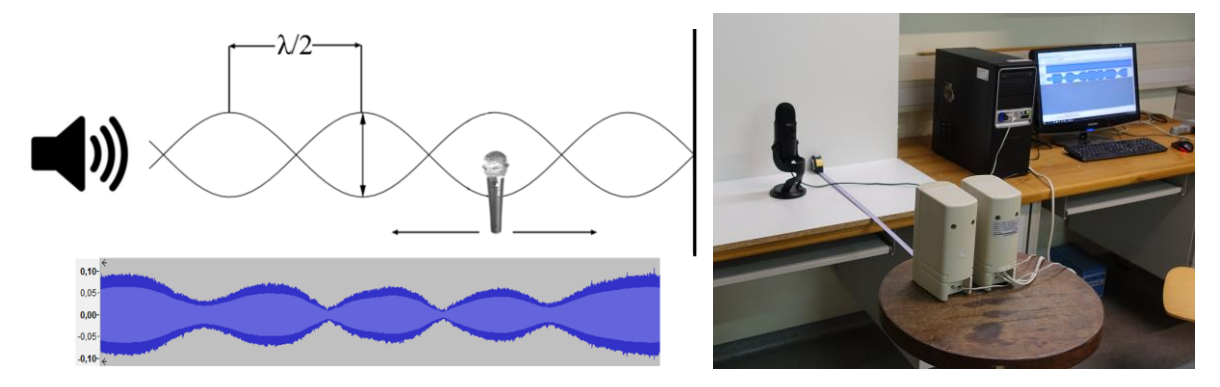

Ekkor a hangnyomás-intenzitásban periodikus csökkenést emelkedést láthatunk (bal oldali ábra, alsó része).

# *Feladatok*

• Határozza meg két szomszédos minimumhely távolságát, és számolja ki az adatból a hangsebességet!

# *Elméleti és módszertani kérdések*

• Mi az állóhullámok kialakulásának feltétele. Magyarázza miért volt érdemes a hangszórót pont 1,02 méterre helyezni a faltól.

# <span id="page-7-1"></span>**3. Mérések Arduino-val**

Az Arduino-val kapcsolatos alapvető ismeretek megtalálhatóak a következő jegyzeten keresztül: [http://fiztan.phd.elte.hu/files/kiadvanyok/Arduino\\_az\\_elso\\_lepesek.pdf.](http://fiztan.phd.elte.hu/files/kiadvanyok/Arduino_az_elso_lepesek.pdf) A mérés megkezdése előtt érdemes letölteni a [szoftvert](https://www.arduino.cc/en/software) a saját számítógépünkre és kipróbálni annak használatát. Az alábbiakban ezen keresztül a kinematika témakörére illő méréseket láthatunk, és kell elvégeznünk.

#### <span id="page-8-0"></span>**a) Távolságmérés ultrahangos szenzorral**

#### *A kísérlet célja*

Különböző testek távolságának meghatározásához ultrahangos távolságmérő szenzort alkalmazunk.

#### *Szükséges anyagok, eszközök*

- Arduino + USB kábel + laptop,
- 4 darab kábel,
- ultrahangos távolságmérő,
- vizsgálandó testek (pl. füzet).

#### *Leírás*

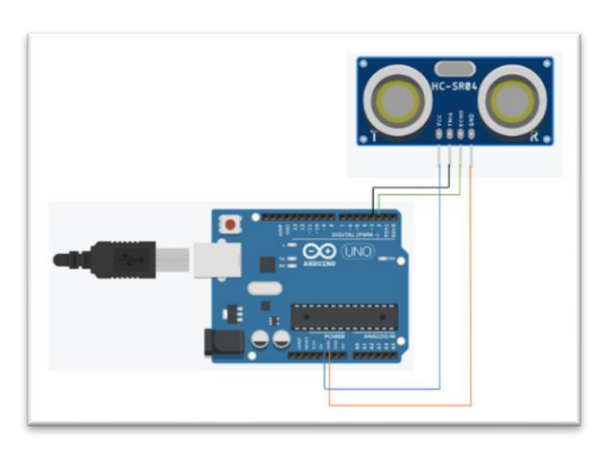

Elkészítjük az ábrán látható kapcsolást: a narancssárga kábelt csalatkoztatjuk az Arduino "Ground/GND" pinjéhez (csatlakozójához), az echo-t (ábrán zöld kábel) a 2-es, a trigger-t (fekete kábel) a 3-as pinhez, a szenzor "kék" felét (VCC) egy állandó 5 V-os csatlakozóhoz. Megmérjük, hogy milyen távolságra van például a füzetünk. Kiíratjuk a mért értékeket a soros monitorra! *(A soros monitor a kis nagyító ikonra kattintva tud megjelenni.)*

A megoldáshoz használjuk a következő kódot! A kód [itt](https://schniderdorottya.com/arduino-k%C3%B3dok) is elérhető *Távolságmérés ultrahangos távolságmérővel – az alapkód* címen.

```
const int trigPin = 3; // a 3-as pinhez a távolságmérő triggerje csatlakozik, 
trigPin-nek definiáltuk
const int echoPin = 2;// a 2-es pinhez a távolságmérő echo-ja csatlakozik, 
definiáljuk echoPin-nek
long duration; // változó érték, a hangterjedés ideje
float distance; // a mért távolság
void setup() { // A program alapbeállításai
  Serial.begin (9600); // A soros kommunikáció kezdete, max adatbefogadás: 9600 
bit/s
  pinMode(trigPin, OUTPUT); // jelkiadás a trigPin-en
 pinMode(echoPin, INPUT); // jelbefogadás az echoPin-en
}
void loop() { // itt kezdődik a hurok
 digitalWrite(trigPin, HIGH); // bekapcsoljuk a triggert
 delay(500); \frac{1}{2} // adott ideig (millisec) jelet bocsát ki
 digitalWrite(trigPin, LOW); // adott idő múlva kikapcsol a trigger
 duration = pulseIn(echoPin, HIGH); // az az időtartam, ami alatt a jel 
visszaérkezik
  distance = duration * 0.0340 / 2; // a mért távolság
    Serial.println(distance); // a mért értékeket egymás alá íratjuk ki 
}
```
# *Feladatok*

- Mennyi a hang terjedési sebessége levegőben cm/μs egységekben?
- Mérjük meg, hogy milyen távolságra van a füzetünk. Írassuk ki a mért értékeket a soros monitorra, majd onnan olvassuk le a távolságadatoka az alább olvasható kód segítségével!

#### *Elméleti és módszertani kérdések*

• Magyarázzuk meg az ultrahangos távolságmérő működését! Hogyan adható meg segítségével egy test szenzortól való távolsága?

### <span id="page-9-0"></span>**b) Thomas, a gőzmozdony sebessége**

#### *A kísérlet célja*

Ultrahangos távolságmérő segítségével vizsgáljuk és jellemezzük Thomas mozgását.

#### *Szükséges anyagok, eszközök*

- Thomas a gőzmozdony,
- Arduino + USB kábel + laptop,
- 4 db kábel.
- ultrahangos távolságmérő,
- Excel adatküldő.

#### *Leírás*

Thomas mozgásának vizsgálatához az *(a)* feladatban megadott kódot és az összeállított kapcsolást használjuk. Az Arduinót csatlakoztatjuk a laptophoz, és rátöltjük a kódot. Ebben a feladatban megismerkedünk az *[Excel Adatküldő](https://www.microsoft.com/en-us/download/details.aspx?id=56976)* bővítményével, amely segítségével a méréssel egyidőben küldhetjük az adatokat az Excelnek. Az Adatküldő használatának lépései a következők.

1. A menüszalagon az Adatküldő menüpontra kattintunk!

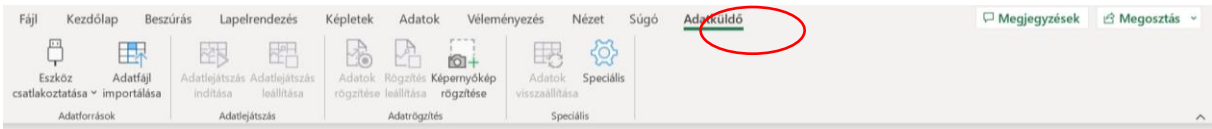

2. Ezután az Eszköz csatlakoztatása menüpontra kattintunk!

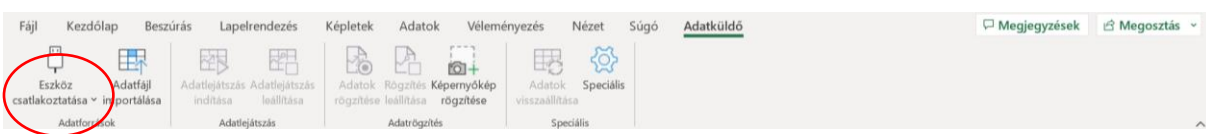

### 3. Az "USB Serial CH340" gombra kell kattintani!

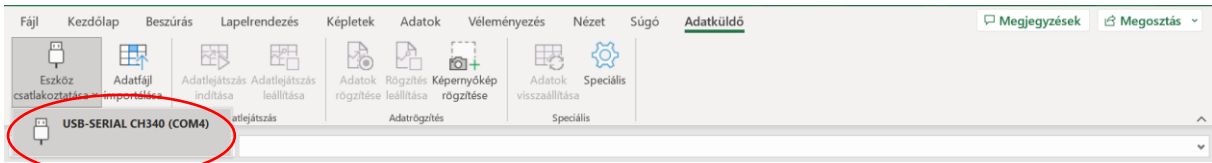

4. Az adatok valós idejű átvitelét az "Adatlejátszás indítása" gombbal kezdhetjük el.

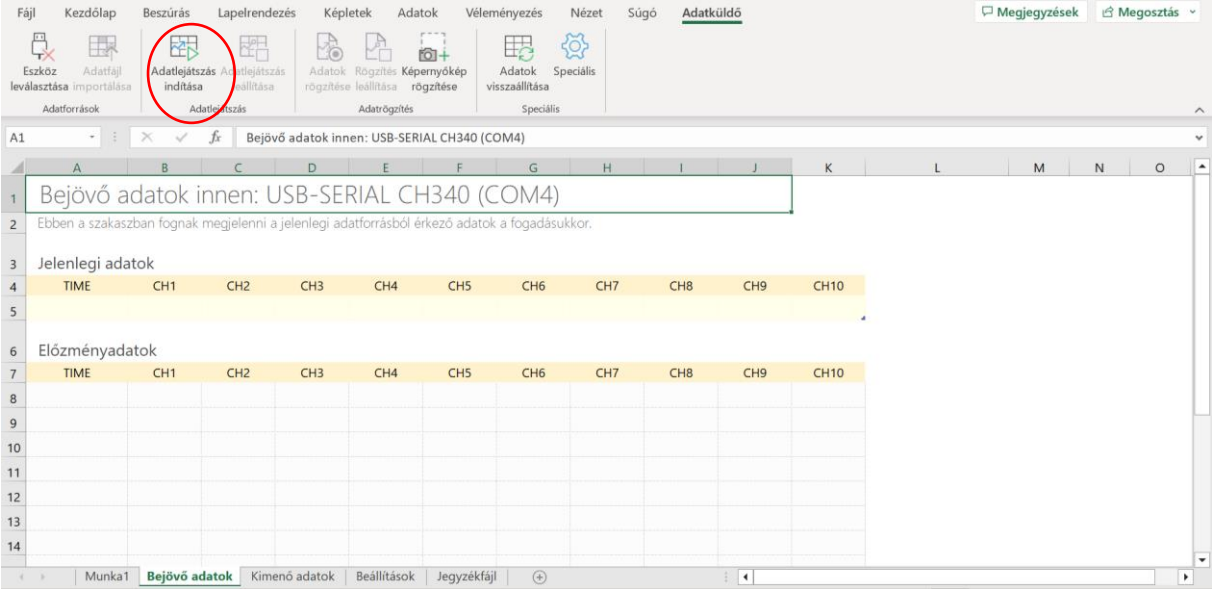

5. Ha elkezdődött a mérés, akkor az "Adatok rögzítése" gombra kattintva kezdhető el a beérkező mérési adatok felvételét.

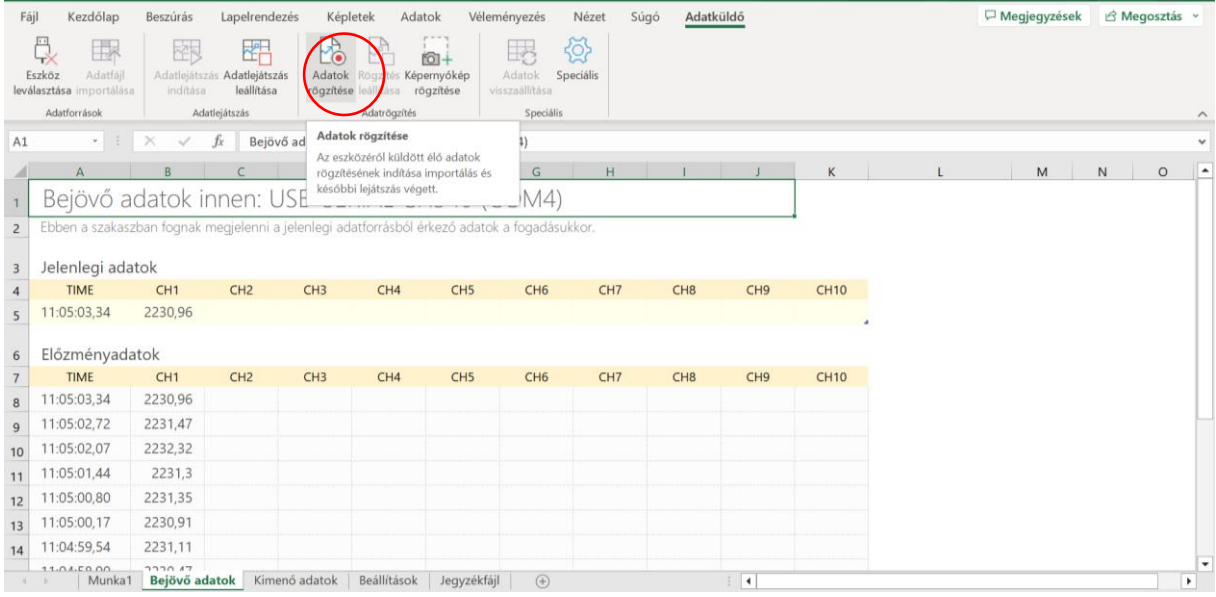

6. A mérés végeztével le kell állítani az adatrögzítést a "Rögzítés leállítása" gombra kattintva, majd azt elmentjük.

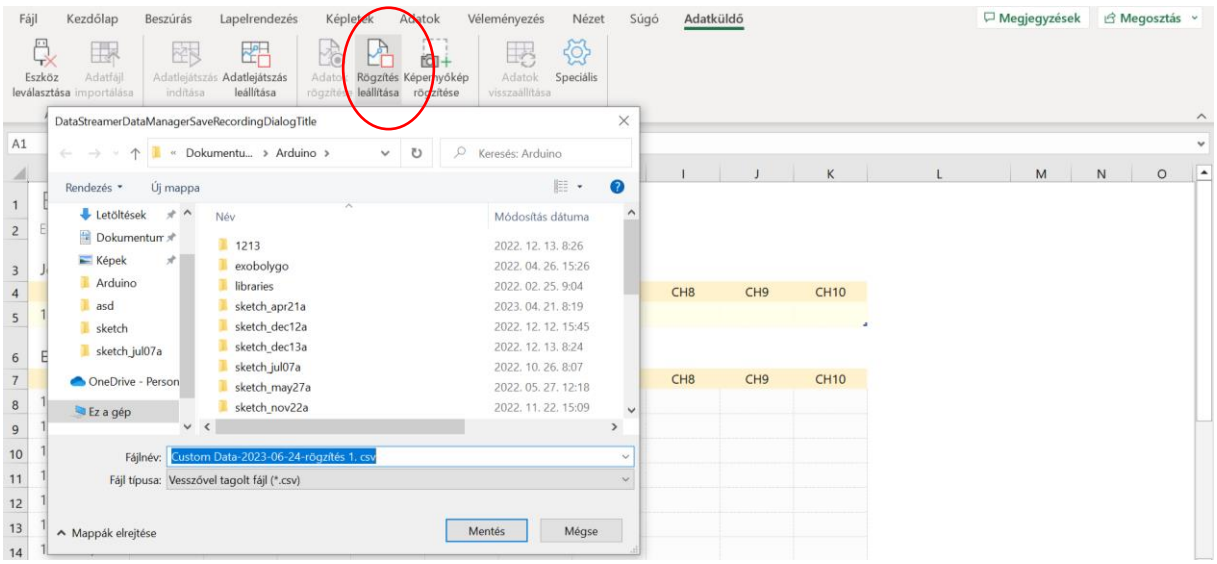

7. Az előzőleg elmentett dokumentum megnyitása után kezdődhet el az adatok kiértékelése. Ehhez kapcsoljuk be Thomast, majd helyezzük közvetlenül az ultrahangos távolságmérő szenzor elé, engedjük el, majd a szenzortól. 1,2 m távolságban állítsuk meg. A szenzor adott időközönként (a kódunk alapján 500 ms-onként) küldi a jelet, azaz bármely kettő beérkező távolságérték között azonos idő telt el.

# *Feladatok*

• A mérési adataidnak megfelelően töltsük ki a táblázatot. A mozgás kezdetétől számított adott időtartam alatt mekkora utat tett meg Thomas?

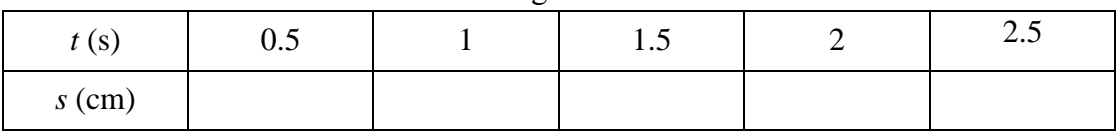

- A felvett adatok alapján jellemezzük Thomas mozgását. Fogalmazzuk meg, hogy hogyan változik a szenzortól mért távolság az időben.
- Töltsük ki az alábbi táblázatot. (a "∆*t*" a két adat beérkezése között eltelt időt, a ∆*s* az ezen időtartam alatt megtett utat jelenti).

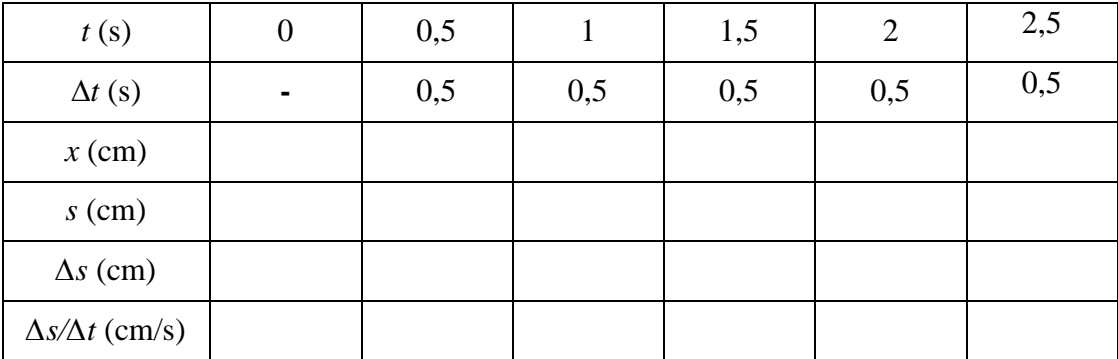

- Mit állíthatunk a mérés alapján Thomas mozgásáról?
- Magyarázzuk meg a *∆s/∆t* értékekben mutatkozó esetleges különbségeket!
- Ábrázoljuk Excelben az út adatait az idő függvényében!

### *Elméleti és módszertani kérdések*

• Mit mér a traffipax?

# <span id="page-12-0"></span>**c) Lejtőn mozgó test gyorsulása**

# *A kísérlet célja*

Egy lejtőn guruló golyó gyorsulásának meghatározása Arduino-val vezérelt ultrahangos távolságmérő szenzor használatával.

#### *Szükséges anyagok, eszközök*

- Lejtő (sín/deszka) és kiskocsi
- Arduino + USB kábel + laptop
- Kábelek
- Ultrahangos távolságmérő
- Excel Adatküldő

# *Leírás*

Állítsuk össze a kapcsolást az előzőeknek megfelelően, és használjuk a már jól ismert kódot. Állítsuk be a deszkát úgy, hogy a lejtő hajlásszöge legyen kicsi. Helyezzük a lejtő tetejére a távolságmérőt, közvetlenül elé pedig a kiskocsit. Indítsuk el az Adatküldővel az adatfelvételt, az indítással egyidőben engedjük el (kezdősebesség nélkül) a lejtőn a kiskocsit.

# *Feladatok*

- Ábrázoljuk Excelben a kiskocsi által megtett utat az idő függvényében.
- Értékeljük ki az eredményeket!

# *Elméleti és módszertani kérdések*

• Számoljuk ki, hogy a helyzeti energia megváltozásából mekkora mozgási energiára tesz szert a kocsi! Az így megkapható sebesség miért nem egyezik a mérési eredménnyel?